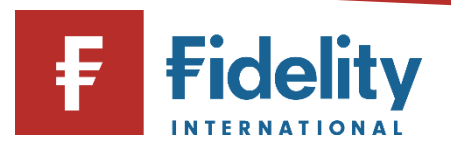

## **How to log in to your Fidelity account online**

If you want to manage your Fidelity account and place deals online, you can use this guide to help you log in to your online portal.

- **1.** Go to [www.fidelity.co.uk](http://www.fidelity.co.uk/)
- **2.** Click on 'Log in' at the top right corner of the page before entering your username and clicking 'Next'. If you would like Fidelity to remember your username each time you log in on your device, select this option, but ensure that you are using your own device and that this is not shared by other users.

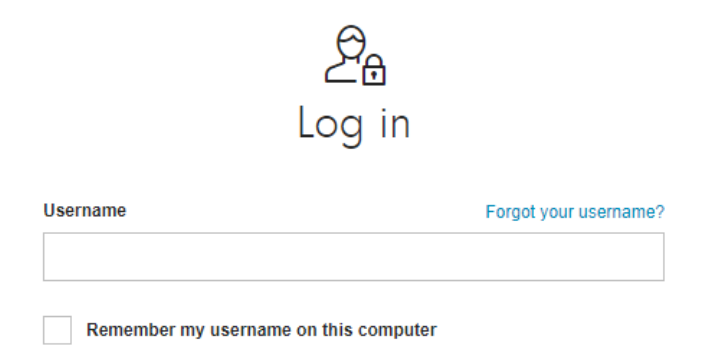

**Please note**, if you have not yet registered for online access, you will not be able to log in. Instead, click on 'Register for online access now' and follow the registration process. For a step-by-step walkthrough of this process, visit our [how to register for online](https://s3-eu-west-1.amazonaws.com/eumultisitev4prod-live-eb461540d2184169bb77db2b062d9318-f268f99/pi/pdfs/help-and-support/register-for-online-access.pdf) access guide.

**3.** Input your password in the field provided and click on 'Log in'

Log in

**Please note**, if you have forgotten either your username or password, click on the 'Forgot your username?' or 'Forgot your password?' option. For help with resetting your password, use our [how to reset your password guide.](https://s3-eu-west-1.amazonaws.com/eumultisitev4prod-live-eb461540d2184169bb77db2b062d9318-f268f99/pi/pdfs/help-and-support/how-to-change-your-password.pdf)

**4.** You may then receive an email to the email address you provided in order to verify it for your security. This email will be sent from [registration@service.fidelity.co.uk](mailto:registration@service.fidelity.co.uk) and will contain a link which we will use to verify your account, once you click on it. This link expires within 30 minutes.

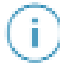

Ĩ.

Î.

**Please note**, if the email doesn't appear in your inbox, be sure to check your junk and spam folders.

**5.** You may also receive a six-digit code to your mobile number in order to verify your contact details. Enter the six-digit code into the field provided and click 'Next'.

Please note, if you didn't receive a code, click on 'Resend'.

**6.** This will open the Account Summary, and you have successfully logged in.

١ï.

Î.

**Please note**, once you log in and see your Account Summary, you will be able to manage your account with the ability to view your documents and transactions, or change your personal details or preferences among many other things. You can also deal online with the ability to buy and sell thousands of funds and shares. For step-by-step walkthroughs on the above actions, visit the [How-to Guide](https://www.fidelity.co.uk/how-to-guide) page on our website.

**Having followed this guide, you should now have successfully completed this journey. If you use this guide and still require some additional help, visit our [Help and Support page.](https://www.fidelity.co.uk/help-and-support/)**

**For more guides like this one, visit our [How-to Guide](https://www.fidelity.co.uk/how-to-guide) page for a full list of out step-by-step walkthroughs.**